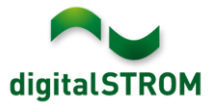

# **Software Release Notes**

#### **dSS V1.4.0**

Mit Software Release Notes (SRN) informiert aizo über Software-Änderungen bei bestehenden Produkten, welche vom Endkunden aktualisiert werden können.

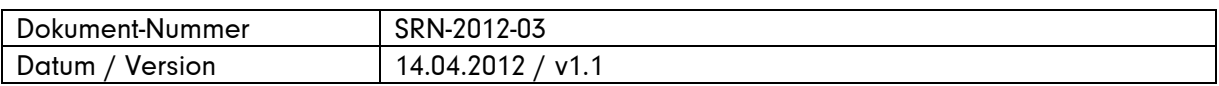

#### **Betroffene Produkte**

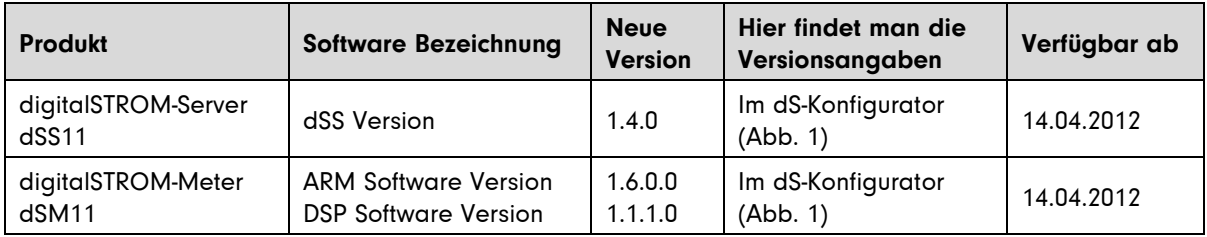

#### **Hinweise zur Installation**

- Ein Software Update wird im digitalSTROM-Konfigurator unter System / System Update ausgeführt. Dazu muss der dSS11 über eine Internetverbindung verfügen.
- Es wird empfohlen, vor dem Update eine Sicherung der Systemeinstellungen vorzunehmen. Die Sicherung kann unter System / System Wartung durchgeführt werden.
- Nach der Installation des System Updates prüft das System automatisch auf vorhandene dSM Firmware Updates, welche manuell installiert werden müssen. Installieren Sie das Update über die Funktion *.dSM Firmware installieren'*. Suchen Sie nach der Installation nochmals nach Updates, damit die vollständige Installation auf allen dSM's überprüft wird.
- Bei einem Update von dSS Version 1.2.1 oder älter beachten Sie bitte auch die Hinweise zu den früheren Updates. Eine vollständige Liste aller Release Notes finden sie unter <http://www.aizo.com/de/Softwareupdates.php> .

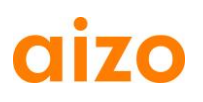

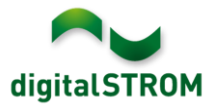

# **Neue Funktionen**

#### **Einstellen von Stimmungen deaktivieren**

Die Stimmungen für Licht oder Schatten können von jedem Raumtaster aus mit einem kurz-lang Klick verändert und abgespeichert werden.

Diese Einstellung kann unter System / System Einstellungen / Stimmungen einstellen deaktiviert werden, damit z. B. öffentlich zugängliche Bereiche nicht unerwünscht manipuliert werden. Das Einstellen von Stimmungen über den Konfigurator ist damit auch weiterhin möglich.

## **Verbrauchsmeldungen für Zwischenstecker und Relais-Aktoren**

Die Geräte SW-ZWS200/210 und SW-KL200 bieten die Möglichkeit, beim Unter- resp. Überschreiten eines definierten Verbrauches der angeschlossenen Last eine Meldung zu versenden. Damit kann festgestellt werden, ob z. B. ein Fernseher ein- oder ausgeschaltet wurde. Die Meldung kann in Server-Apps wie Scene-Responder oder Benachrichtigungen dann als Auslöser für eine weitere Aktivität oder eine E-Mail definiert werden. Die Verbrauchsmeldung wird im Konfigurator unter Hardware mit der Funktion

'Verbrauchsmeldung konfigurieren' eingestellt.

## **Benutzerdefinierte Handlungen**

Mit der neuen Server-App , Benutzerdefinierte Handlungen' können mehrere Aktivitäten als eine übergeordnete Handlung definiert werden. Damit können Sie z. B. eine Handlung definieren, die im 1. Stock Ihres Hauses alle Lichter löscht oder alle Rollläden im Haus öffnet. Ist diese Handlung einmal definiert, kann sie einfach über andere Server-Apps wie die Zeitschaltuhr verwendet werden, oder in den Smartphone Apps (zurzeit nur auf iPhone) als Favorit aufgerufen werden.

## **Konfiguration eines App-Tasters**

Joker-Taster wie SW-TKM200/210 können für jede der vordefinierten Farbgruppen eingestellt werden. Sind sie der Farbgruppe 'Joker' zugewiesen, funktionieren sie automatisch als App-Taster und steuern keine vordefinierte Funktion wie Licht oder Schatten.

App-Taster dienen in Server-Apps wie Scene-Responder oder Benachrichtigungen direkt als Auslöser für eine weitere Aktivität oder eine E-Mail. Damit können einzelne Taster eine Vielzahl von Funktionen übernehmen und z. B. direkt die von Ihnen definieren Benutzerdefinierten Handlungen ausführen.

#### **Verbrauchsanzeige**

Für die Visualisierung des Verbrauchs steht die neue Server-App Verbrauchsanzeige zur Verfügung. Diese stellt den Verbrauch pro Stromkreis in verschiedenen Zeiteinheiten dar.

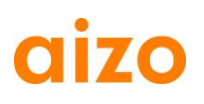

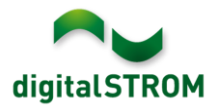

#### **Erweiterungen in den Server-Apps**

Die Server-Apps Zeitschaltungen, Scene-Responder und Benachrichtigungen wurden überarbeitet und deren Funktionalität ausgebaut.

- In den Dialogen werden die Elemente wie Zeiteinstellung oder Auszuführende Aktivität nun in separaten Registern eingebeben. Die Aktivitäten werden über eine neue Eingabemaske definiert, die übersichtlicher und einfacher gestaltet ist.
- Die Eingabemöglichkeiten der Auslöser und Aktivitäten wurden besser auf das System abgestimmt resp. erweitert. Neu können nun auch App-Taster oder Verbrauchsmeldungen als Auslöser definiert und Benutzerdefinierte Handlungen sowie URL's aufgerufen werden. Gewisse Funktionen, wie das direkte Setzen eines Wertes für ein einzelnes Gerät, wurden entfernt, da dieselbe Funktion über das Setzen von Stimmungen ausgeführt werden soll. Nicht mehr unterstütze Funktionen werden in der App rot dargestellt. Sie werden noch ausgeführt, können aber nicht mehr bearbeitet und nur noch gelöscht werden.
- Für die Eingabe der auszuführenden Zeit kann neu neben dem Sonnenaufgang und Sonnenuntergang auch die Morgen- resp. Abenddämmerung verwendet werden. Zudem kann der Zeitpunkt zusätzlich eingeschränkt werden durch Eingabe der frühsten oder spätesten gewünschten Uhrzeit (z. B. bei Sonnenaufgang, jedoch frühestens um 07:00 Uhr).

## **Funktion zum Auffinden einer dSID**

Für das einfache Auffinden einer bereits installierten dSID steht unter Hardware eine neue Funktion zur Verfügung. Wählen Sie dazu in der Funktionsleiste , Meter' die Funktion , Gerät suchen' und betätigen danach einen beliebigen Taster in der Installation. Im Dialog werden nun die Details zu diesem Gerät angezeigt und Sie können dieses auch direkt umbenennen.

## **Einstellen aller verfügbaren Stimmungen**

In den Server-Apps können auch Stimmungen aufgerufen werden, welche nicht direkt über Taster aufrufbar sind. Diese Stimmungen können nun auch im Konfigurator angezeigt und eingestellt werden, indem unter , Aktivitäten' die Funktion , alle verfügbaren Stimmungen anzeigen' angewählt wird.

Damit können z. B. eigene Stimmungen für eine automatische Weckfunktion oder für die Anwesenheitssimulation erstellt werden.

#### **Registrierung des digitalSTROM Servers**

Durch die Registrierung Ihres digitalSTROM-Servers unter System / Registrierung erfahren Sie künftig automatisch, wann Updates oder neue Funktionalitäten verfügbar sind.

## **USB Update**

Steht für das Software Update keine Internetverbindung zur Verfügung, kann der dSS11 auch über einen USB-Stick aktualisiert werden. Dazu kann die neue Version unter <http://www.aizo.com/de/Softwareupdates.php> heruntergeladen und auf den USB-Stick kopiert werden. Informationen zur Installation befinden sich in der Bedienungsanleitung Installieren, Kapitel 5.2.10.2.

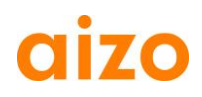

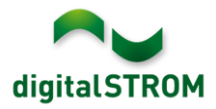

## **Verbesserungen**

- Wurde ein Gerät in einen anderen Stromkreis verschoben, wurde dieses im Konfigurator noch im alten Stromkreis resp. digitalSTROM-Meter angezeigt. Dieses Problem ist behoben.
- Die Apartment Basis-Adresse wird nun auch in der Systemsicherung gespeichert.
- In den Emails werden Umlaute nun korrekt dargestellt.

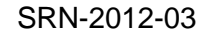

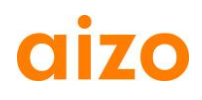

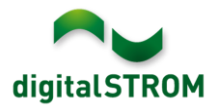

#### **Software Update Empfehlung**

Die Installation der neuen Software wird empfohlen, wenn Sie von den neuen Funktionen oder Verbesserungen profitieren wollen.

#### **Dokumentation**

Weitere Informationen zu den neuen Funktionen und deren Bedienung finden Sie im digitalSTROM-Handbuch unter ,Einleitung, Bedienen, Einstellen' und ,Installieren'. Die aktuelle Version des Handbuchs kann als PDF von [www.digitalstrom.org/support/bedienungsanleitungen](http://www.digitalstrom.org/support/bedienungsanleitungen) heruntergeladen werden.

#### **Kontrolle der installierten Version**

Die aktuell installierten Versionen sind im digitalSTROM-Konfigurator ersichtlich.

# digitalSTROM-Konfigurator

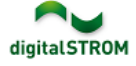

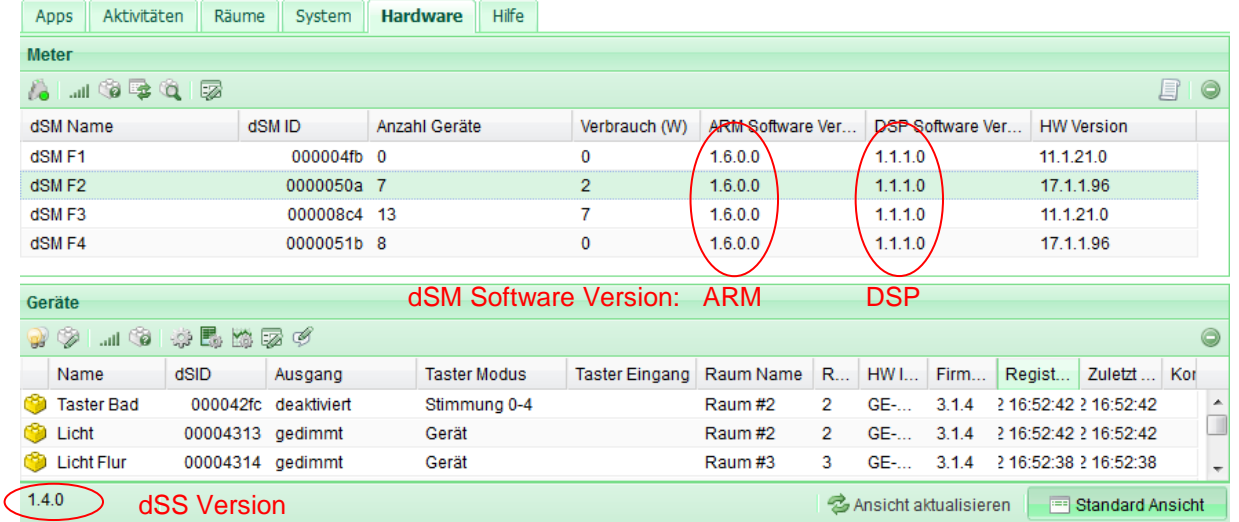

Abb. 1: Versionsnummer für dSS und dSM